## **Searching in Sequence**

To search for a pattern(s) in a sequence go to the Search in Sequence tab of the the Options Panel in the Sequence View.

Input the value you want to search in the text field and click the Search button. To search multiple patterns input the patterns separated by a new line in the pattern text field. To add a new line symbol Ctrl+Enter may be used. You can input the value as sequence or name of the sequence in the FASTA format and sequence after that.

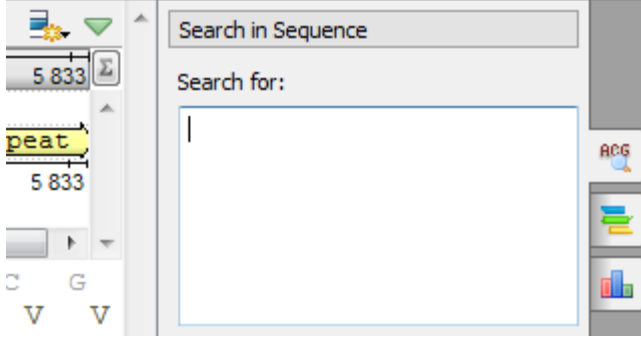

By default, **misc\_feature** annotations are created for regions that exactly match the pattern. Find below the description of the available settings.

- [Load Patterns from File](https://doc.ugene.net/wiki/display/UUOUM30/Load+Patterns+from+File)
- [Search Algorithm](https://doc.ugene.net/wiki/display/UUOUM30/Search+Algorithm)
- [Search in](https://doc.ugene.net/wiki/display/UUOUM30/Search+in)
- [Other Settings](https://doc.ugene.net/wiki/display/UUOUM30/Other+Settings)
- [Annotations Settings](https://doc.ugene.net/wiki/display/UUOUM30/Annotations+Settings)